# **Tutorial para acessar o site de lançamento da frequência doBolsa Família**

### **1º passo:** Abrir o navegador MicrosoftEdge

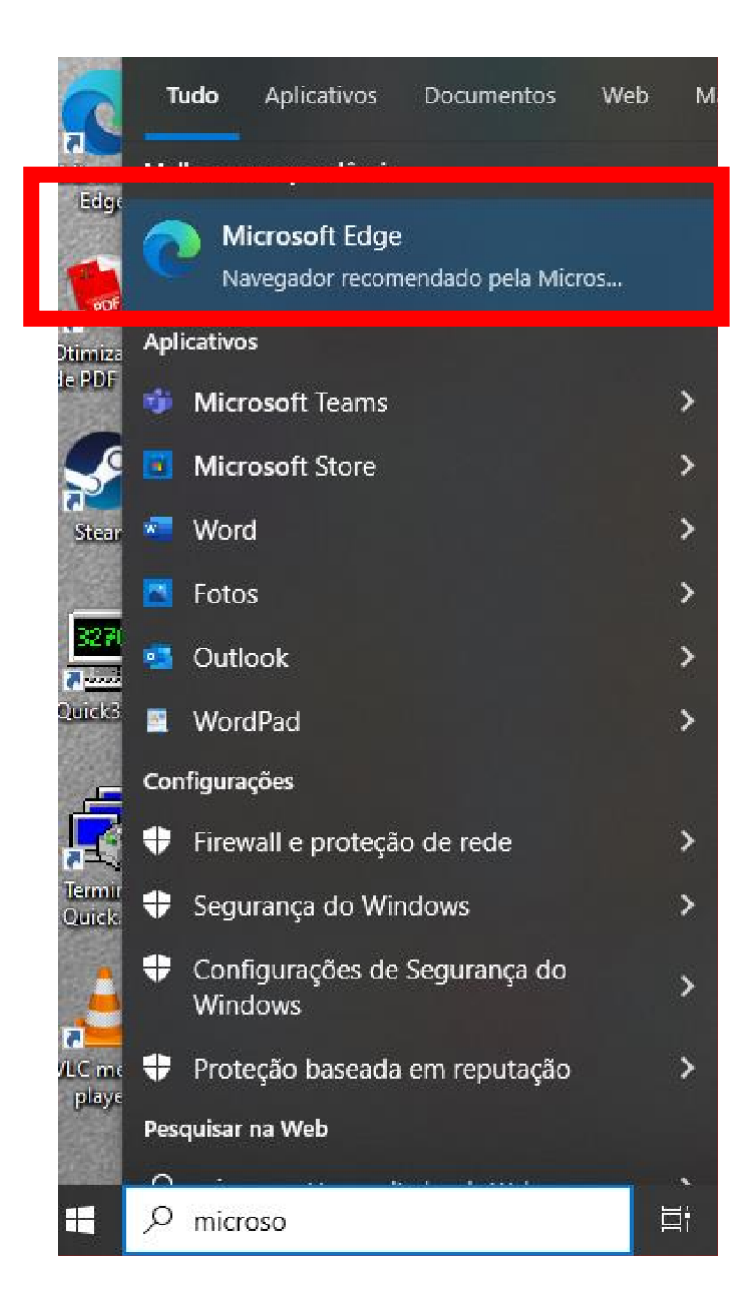

**2º Passo:** Clicar nos três pontinhos na parte superior direita da tela e, em seguida, "configurações".

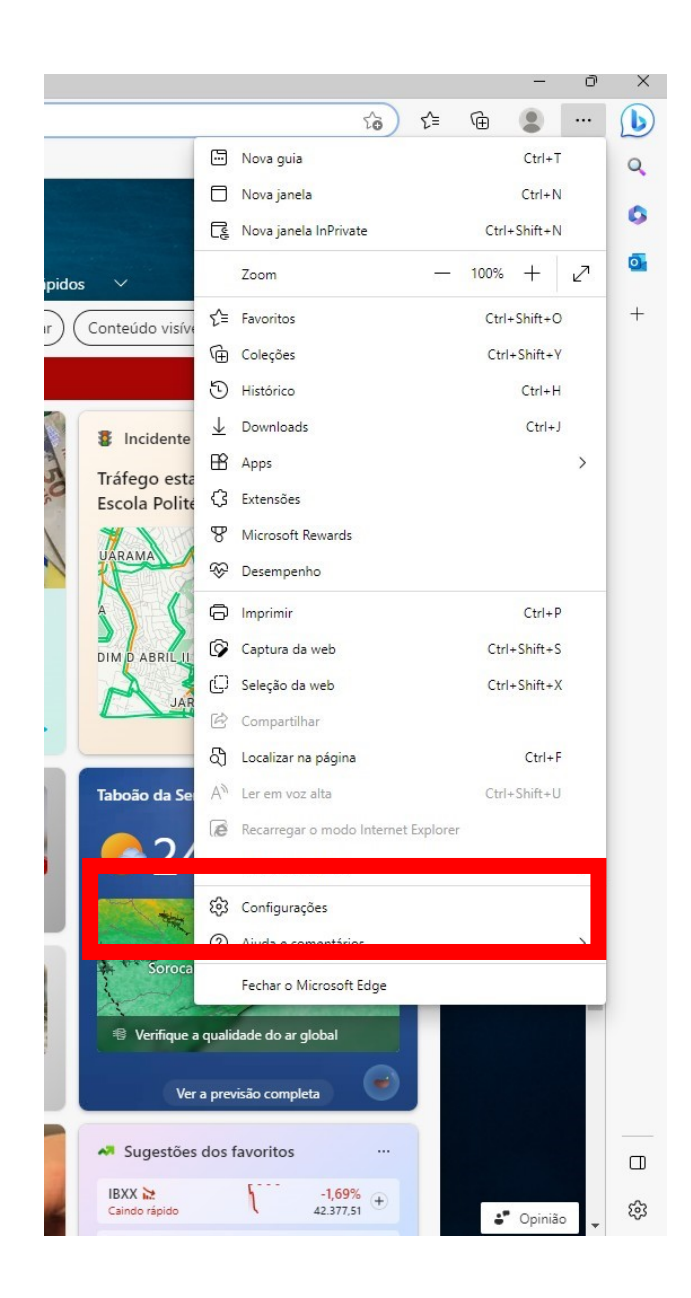

### **3º Passo:** Clicar em "Navegador Padrão".

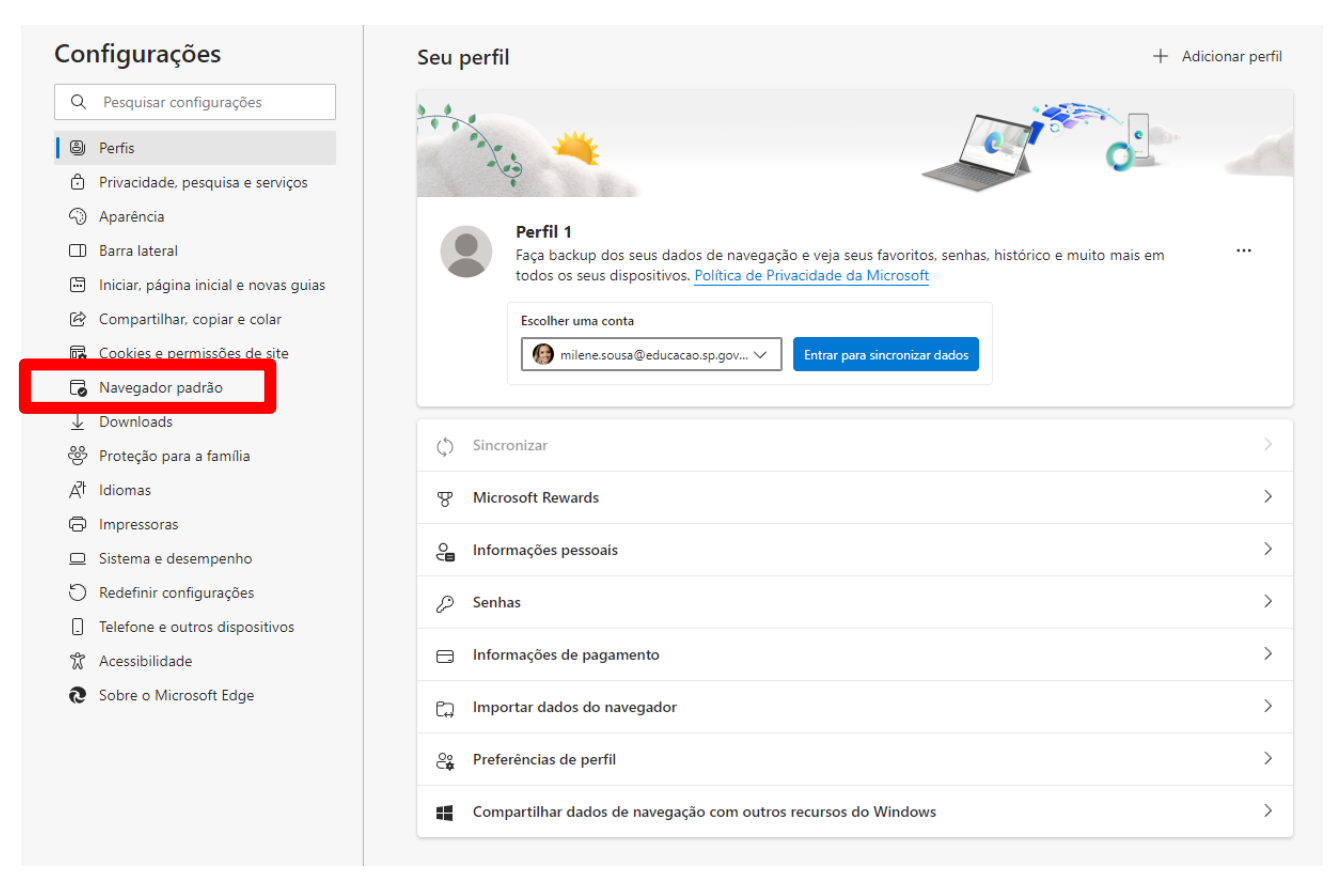

# **4º Passo:** selecionar "Permitir" na opção "Permitir que os sites sejamcarregados no modo IE"

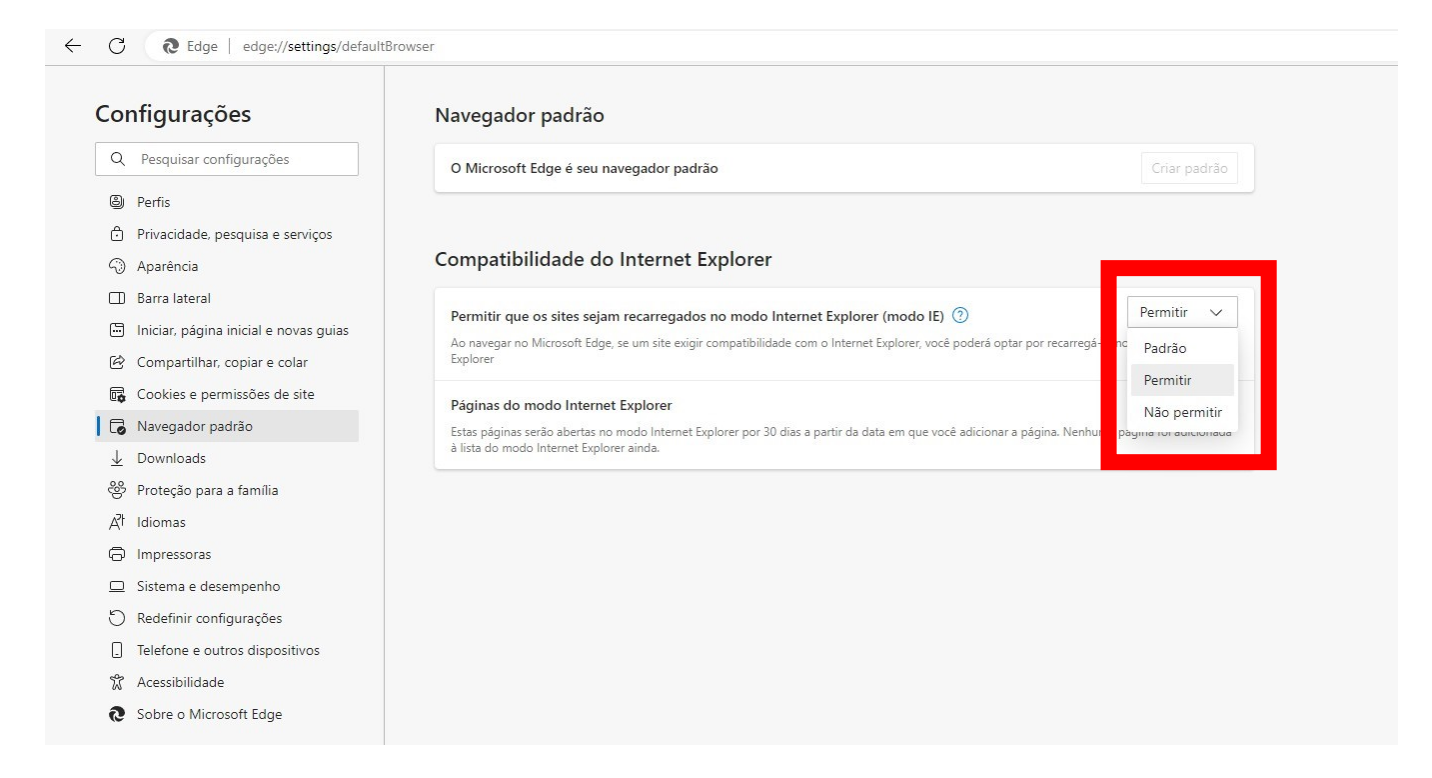

## 5º Passo: Clicar em "Adicionar" para "Páginas do modo Internet Explorer"

 $\leftarrow$  0 Ledge | edge://settings/defaultBrowser

Q Pesquisar configurações

Privacidade, pesquisa e serviços

Iniciar, página inicial e novas guias

Compartilhar, copiar e colar

Cookies e permissões de site

B Navegador padrão

& Proteção para a família

 $\Box$  Sistema e desempenho Redefinir configurações **D** Telefone e outros dispositivos

& Acessibilidade Sobre o Microsoft Edge

 $L$  Downloads

 $A^{\dagger}$  Idiomas <sup>同</sup> Impressoras

#### Configurações

**A** Perfis

harência **D** Barra lateral

#### Navegador padrão

O Microsoft Edge é seu navegador padrão

#### Compatibilidade do Internet Explorer

Permitir  $\vee$ Permitir que os sites sejam recarregados no modo Internet Explorer (modo IE) 2 Ao navegar no Microsoft Edge, se um site exigir compatibilidade com o Internet Explorer, você poderá optar por recarregá-lo no modo Internet Explorer Páginas do modo Internet Explorer Adicionar

Criar padrão

Estas páginas serão abertas no modo Internet Explorer por 30 dias a partir da data em que você adicionar a página. Ne à lista do modo Internet Explorer ainda

# 6º Passo: Uma página como esta irá aparecer:

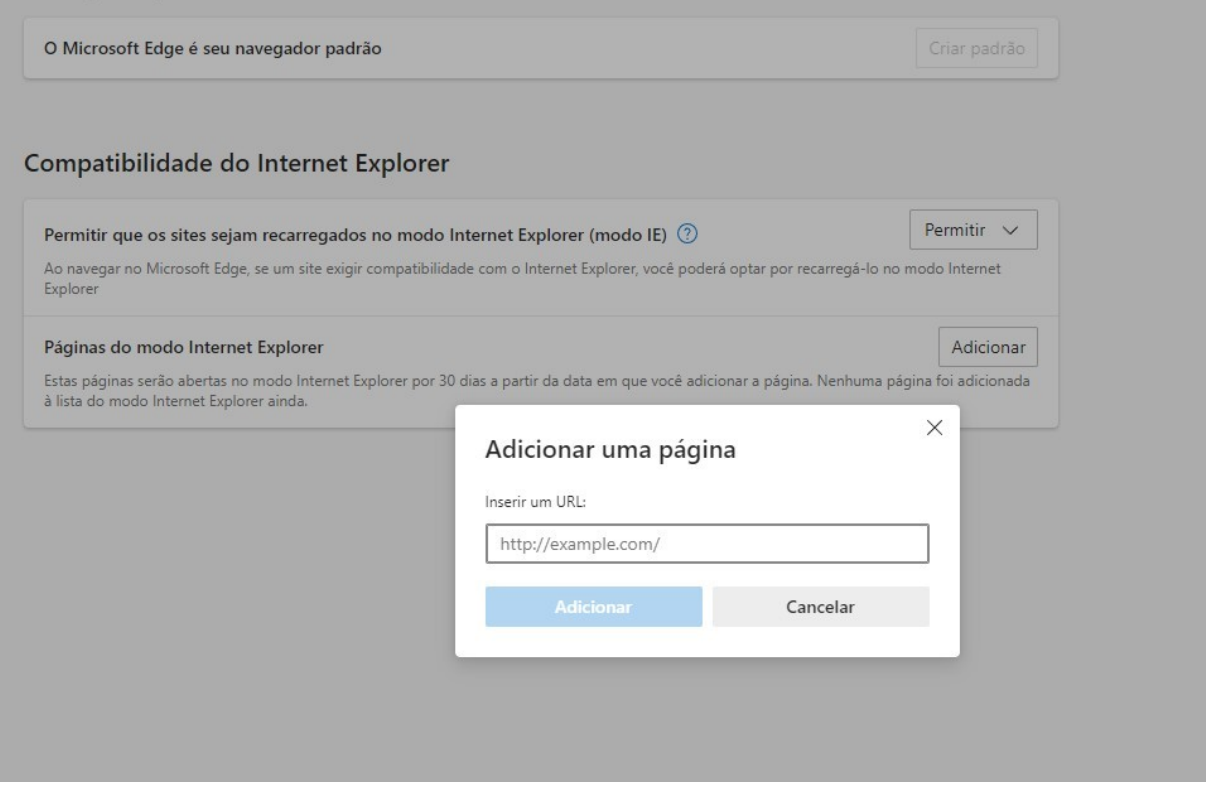

### 7º Passo: Copie o link do site enviado por e-mail:

Prezados.

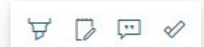

Informamos que está disponível a primeira coleta de 2023 (Fevereiro/Março) da frequência que arquios macritos no Programa Bolsa Família.

- · O acesso à aplicação WEB será feita através do endereço: http://eol.prefeitura.sp.gov.br/escola/se1426 asp/frequencia aluno/bf.asp
- · O primeiro acesso ao sistema se dará digitando o "login" e "senha", ambos o próprio código INEP (35 + código CIE, 8 dígitos) da escola; após, a senha deverá ser alterada convenientemente pelo operador.
- · Prazo para coleta: O sistema fechará para digitação da frequência dia 18/04/2023, impreterivelmente.

Anexo:

· Configuração para acessar o EOL.

## 8º passo: Cole o link copiado no campo "Inserir uma URL" e depois clique em "Adicionar"

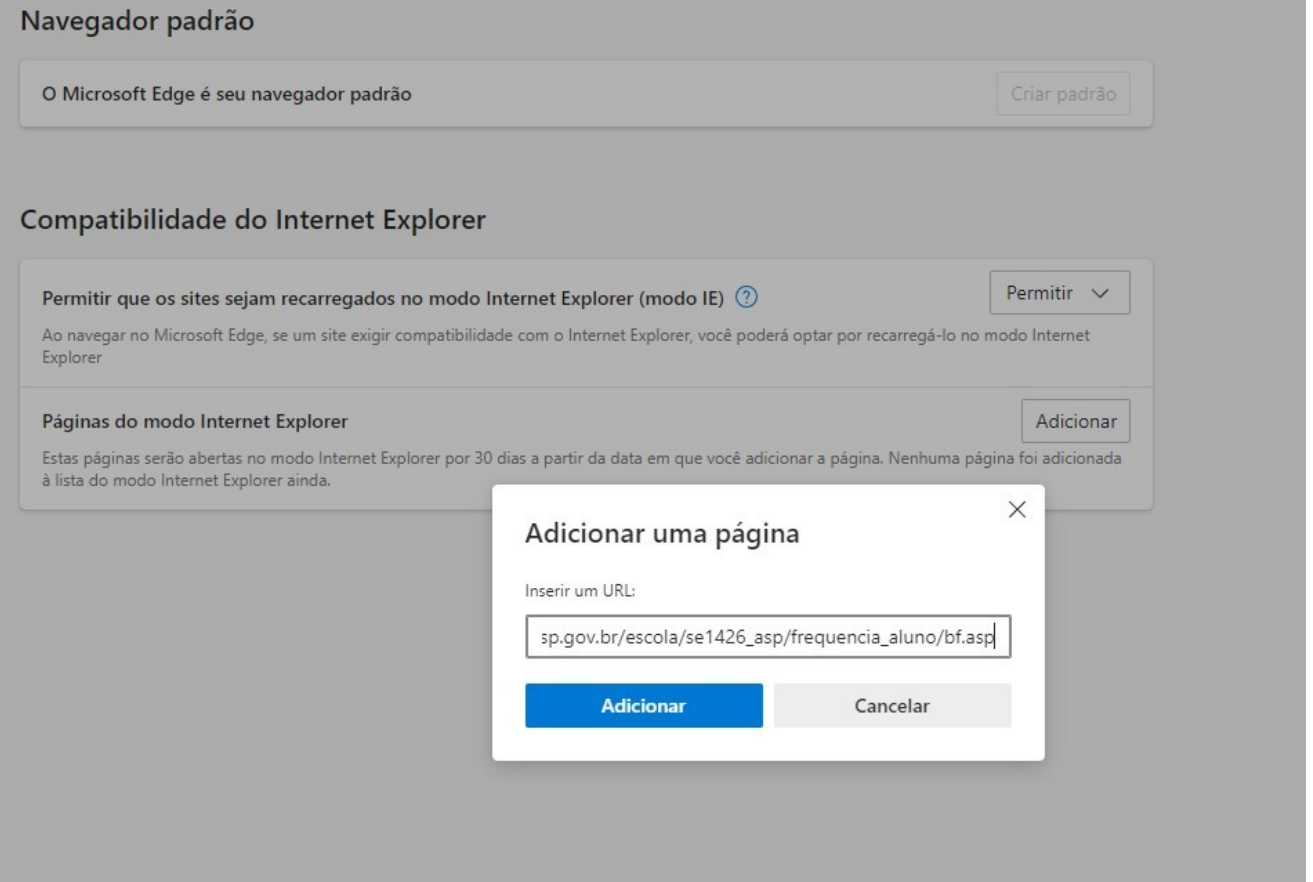

**9º Passo:** Feche o navegador Microsoft Edge, abra-o novamente e cole o link na barra de endereço do navegador.

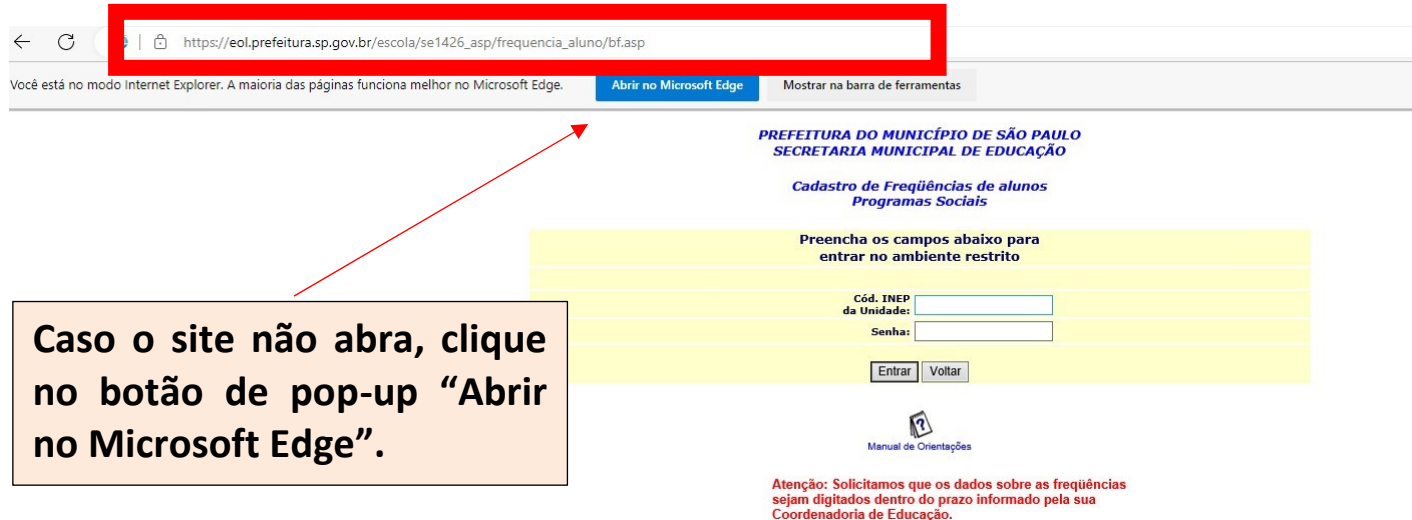